# **LECCIÓN 2. LAS FUNCIONES.**

## **1. ACTIVIDAD PRELIMINAR.**

 Quienes no tuvieron la oportunidad de estudiar la Lección 1, es recomendable hacerlo, porque algunas de las actividades que van apareciendo en esta lección y en las siguientes, requieren los conocimientos que poco a poco vamos explicando. Válido afirmar que quienes ya tienen estos conocimientos básicos, si no quieren seguir paso a paso dicha lección, deben crear y guardar los libros de ejemplo como se sugiere en la Tabla 1 a continuación.

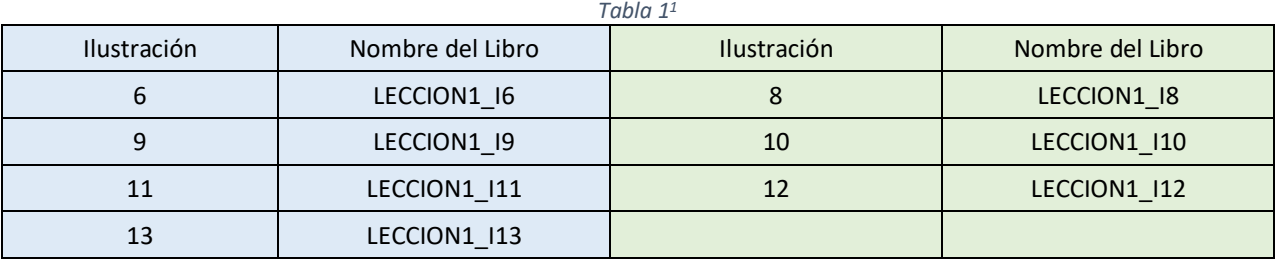

 Vamos a organizar el curso en una carpeta de nombre *CURSO EXCEL ERP*. Creamos dos subcarpetas de nombres *Leccion1* y *Lección2*. En la primera guardamos la lección 1 y los libros de la Tabla1 y esta lección la guardamos en la subcarpeta *Leccion2*.

## **2. FUNCIONES RÁPIDAS DESDE LA PESTAÑA FÓRMULAS.**

Esta lección es fundamental para el resto del curso y la buena utilización de Excel, pues en su comprensión y manejo está la base de esta aplicación. Una hoja de cálculo es una base de datos que utilizamos con una serie de fórmulas para evitar tener que recalcular por cada cambio que hacemos.

Vamos a iniciarnos en el manejo de algunas de las funciones ya definidas por Excel 2016<sup>2</sup> para agilizar la creación de hojas de cálculo, estudiando la sintaxis de éstas, así como el uso del asistente para funciones, herramienta muy útil cuando no conocemos muy bien las funciones existentes o los parámetros que utiliza. Los ejemplos, a pesar de tomar nombres y valores ficticios, corresponden a aplicaciones que encontramos en la vida real, ya sea en una oficina, almacén, institución educativa, etc. No en vano se dice que Excel es la herramienta ofimática por excelencia.

#### **INTRODUCIR FUNCIONES**

Una función es una fórmula predefinida por Excel (o por el usuario) que opera con uno o más valores y devuelve un resultado que aparecerá directamente en la celda o será utilizado para calcular la fórmula que la contiene.

La sintaxis de cualquier función es: *nombre\_función(argumento1;argumento2;...;argumentoN)* Siguen las siguientes reglas:

- A. Si la función va al comienzo de una fórmula debe empezar por el signo *=*.
- B. Los argumentos o valores de entrada van siempre entre paréntesis. No dejar espacios antes o después de cada paréntesis.

 $1$  Las ilustraciones se refieren al número que tienen en la Lección 1.

 $2$  Quienes tienen versiones anteriores de Office también podrán seguir el curso sin ningún problema. Los nombres de algunas pestañas del Menú (Barra de Herramientas) de Excel han cambiado.

- C. Los argumentos pueden ser valores constantes (número o texto), fórmulas o funciones.
- D. Los argumentos deben separarse por un punto y coma **;**.

#### Ejemplo: *=SUMA(A1:C8)*

Tenemos la función SUMA() que devuelve como resultado la suma de sus argumentos. El operador "*:*" nos identifica un rango de celdas. Así A1:C8 indica todas las celdas incluidas entre la celda A1 y la C8. De esta manera, la función anterior sería equivalente a:

*=A1+A2+A3+A4+A5+A6+A7+A8+B1+B2+B3+B4+B5+B6+B7+B8+C1+C2+C3+C4+C5+C6+C7+C8* En este ejemplo, se puede apreciar la ventaja de utilizar la función. Ver L1I10, L1I11<sup>3</sup>.

Las fórmulas pueden contener más de una función, y pueden aparecer funciones anidadas dentro de la fórmula. Ejemplo: *=SUMA(A1:B4)/SUMA(C1:D4)*

Existen muchos tipos de funciones dependiendo del tipo de operación o cálculo que realizan. Así, hay funciones matemáticas, trigonométricas, estadísticas, financieras, de texto, de fecha y hora, lógicas, de base de datos, de búsqueda y referencia y de información.

Para introducir una fórmula debe escribirse en una celda cualquiera tal cual introducimos cualquier texto, precedida siempre del signo =. En esta lección nos vamos a centrar en el estudio de las funciones de búsqueda y referencia *Buscar* y *BuscarV*, y la función lógica *SI***.**

## **3. LA FUNCIÓN** *BUSCAR* **APLICADA EN UN INVENTARIO.**

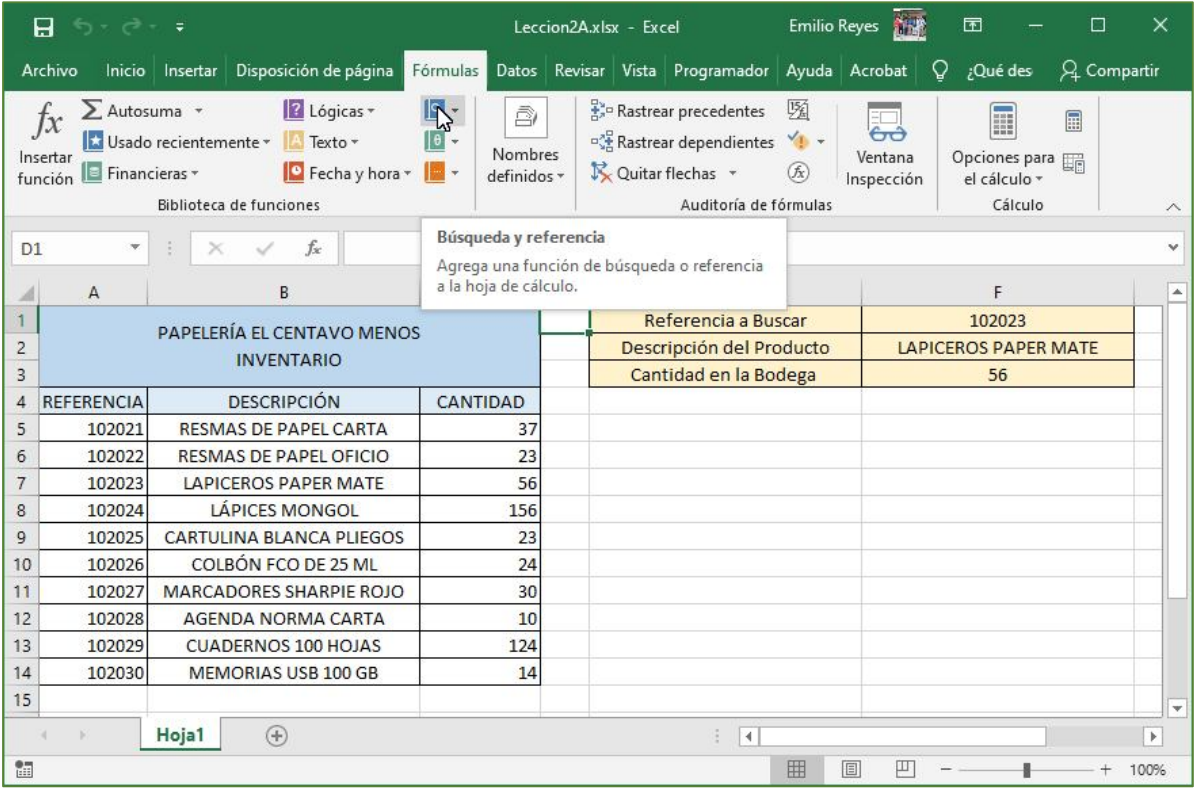

*Ilustración 1*

<sup>&</sup>lt;sup>3</sup> En lo sucesivo, L1I11 significa Lección 1, Ilustración 11.

Cargamos Excel y vamos a digitar los valores que observamos en la Ilustración 1. Aplicando lo aprendido en la Lección 1, colocamos los bordes y colores de fondo. El formato de las celdas es el siguiente:

*Tabla 2*

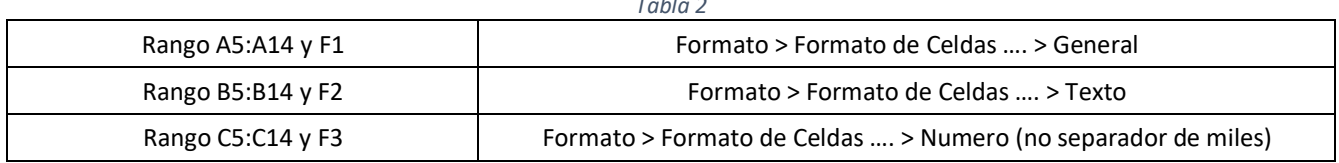

Valores como Referencia, Códigos, Números de Cédula, Números de Celular reciben el formato *General* porque no se utilizan para operaciones matemáticas. No tiene sentido sumar dos números de cédula.

Guardamos el Libro con el nombre de Leccion2\_I1.

#### **¿En qué consiste el ejemplo?**

*El Centavo Menos*<sup>4</sup> es una papelería que realiza el inventario y tiene una hoja de cálculo con 2000 referencias. Aquí solo se muestran 10 para facilitar la comprensión del ejemplo. Queremos saber el nombre de la referencia 102023 y las unidades existentes en bodega.

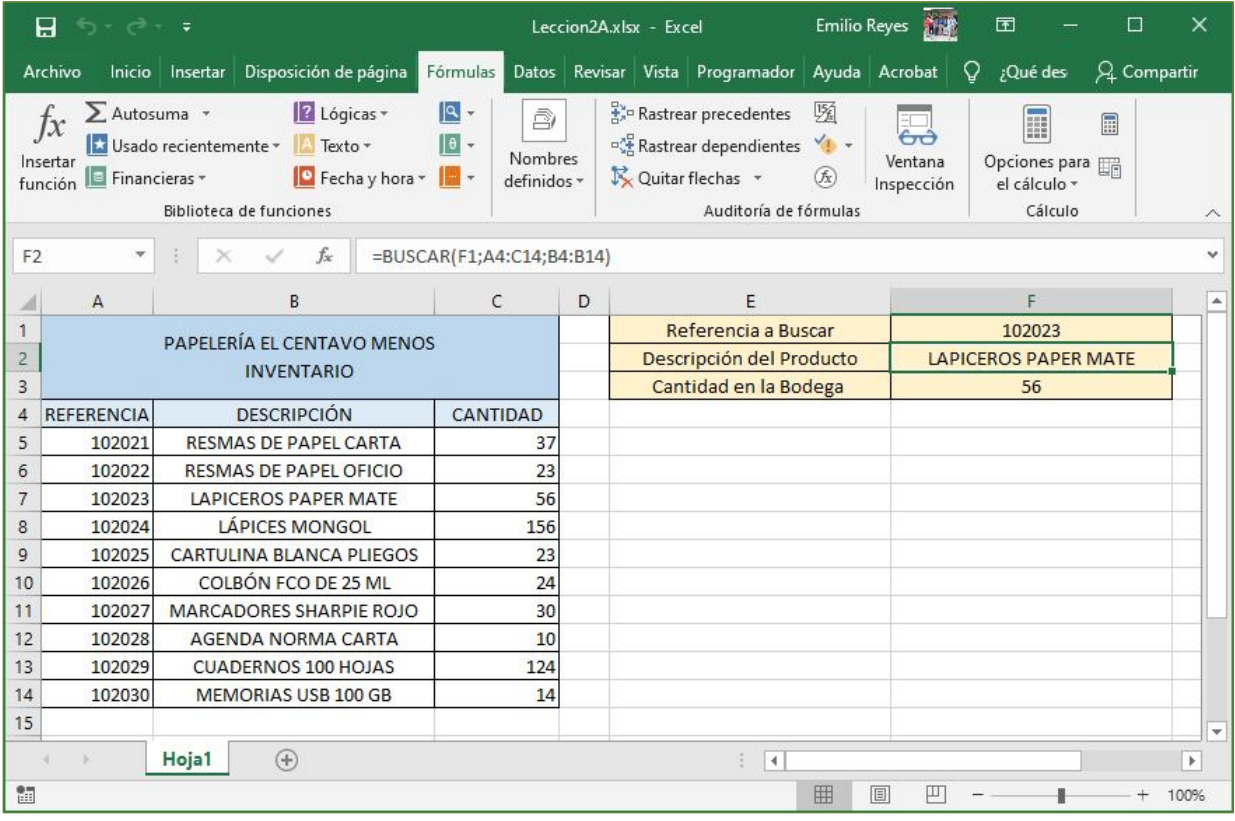

#### *Ilustración 2*

- A. Seleccionamos la celda F2. Aquí debe aparecer el nombre de la referencia a buscar.
- B. Pestaña *Fórmulas* > *Búsqueda y Referencia* > *Buscar* > *Aceptar*

<sup>4</sup> Nombre y valores ficticios

#### EMILIO REYES - CURSO BÁSICO DE EXCEL: LECCIÓN 2

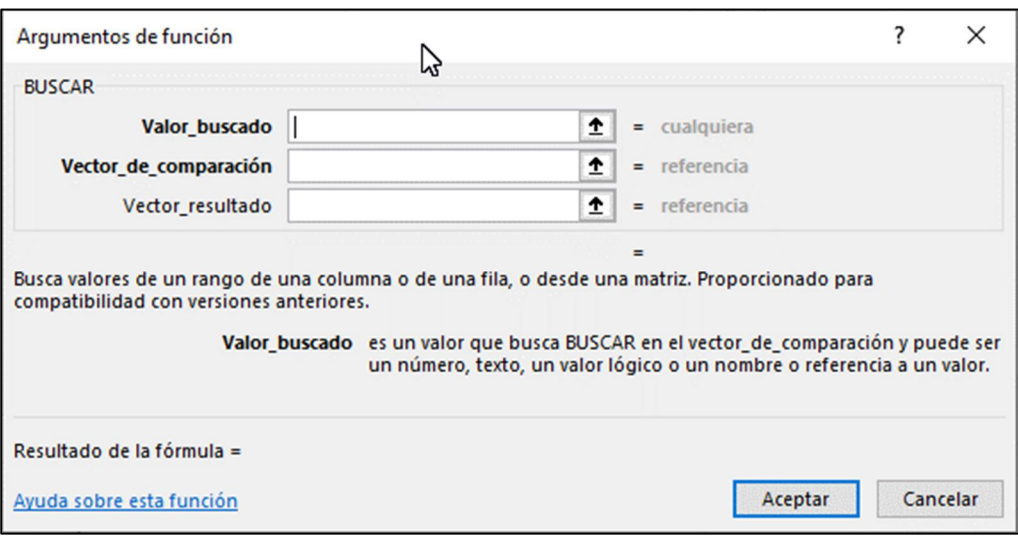

*Ilustración 3*  $T = 11.2$ 

| rabia 3               |        |                                                      |
|-----------------------|--------|------------------------------------------------------|
| Argumentos de Función |        | <b>Observaciones</b>                                 |
| Valor buscado         | F1     | La referencia a buscar está en F1                    |
| Vector de comparación | A4:C14 | La búsqueda se realiza en el Rango A4:C14            |
| Vector resultado      | B4:B14 | Se captura el nombre del producto en el Rango B4:B14 |

C. Una vez completados los datos de la Ilustración 3, clic en *Aceptar.*

Para encontrar la cantidad en bodega, procedemos a seleccionar la celda F3. Se repiten los pasos A, B, completamos la Ilustración 3 y la Tabla 3, pero el *Vector\_resultado* es C4:C14. Clic en *Aceptar*.

Puede cambiar el valor de la referencia a buscar y observar cómo se actualizan los datos de las celdas F2 y F3. Guardar el Libro con todos los cambios finales.

## **4. LA FUNCIÓN** *BUSCARV APLICADA* **EN UNA FACTURA.**

La función *BUSCARV* busca en la primera columna de una tabla y se mueve en la fila para devolver el valor de una celda. Los expertos consideran que es una de las funciones más importantes de Excel. La encontramos en la pestaña *Fórmulas* > *Búsqueda y Referencia*.

Abrimos Excel y digitamos lo observado en la Ilustración 4. Incluya los formatos de las celdas, bordes, color de fondo, más lo correspondiente a los rangos de forma similar a lo observado en la Tabla 2. Veamos:

*Tabla 4*

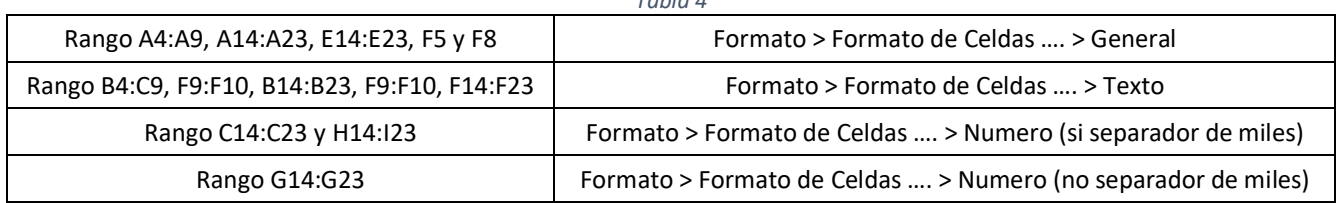

Guardemos lo realizado hasta este momento como Leccion2\_I4. La factura es el rango E1:I23. En lección posterior veremos cómo se imprime este rango, para ir aproximándonos a un caso real en una microempresa.

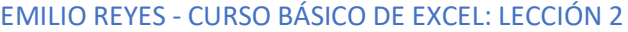

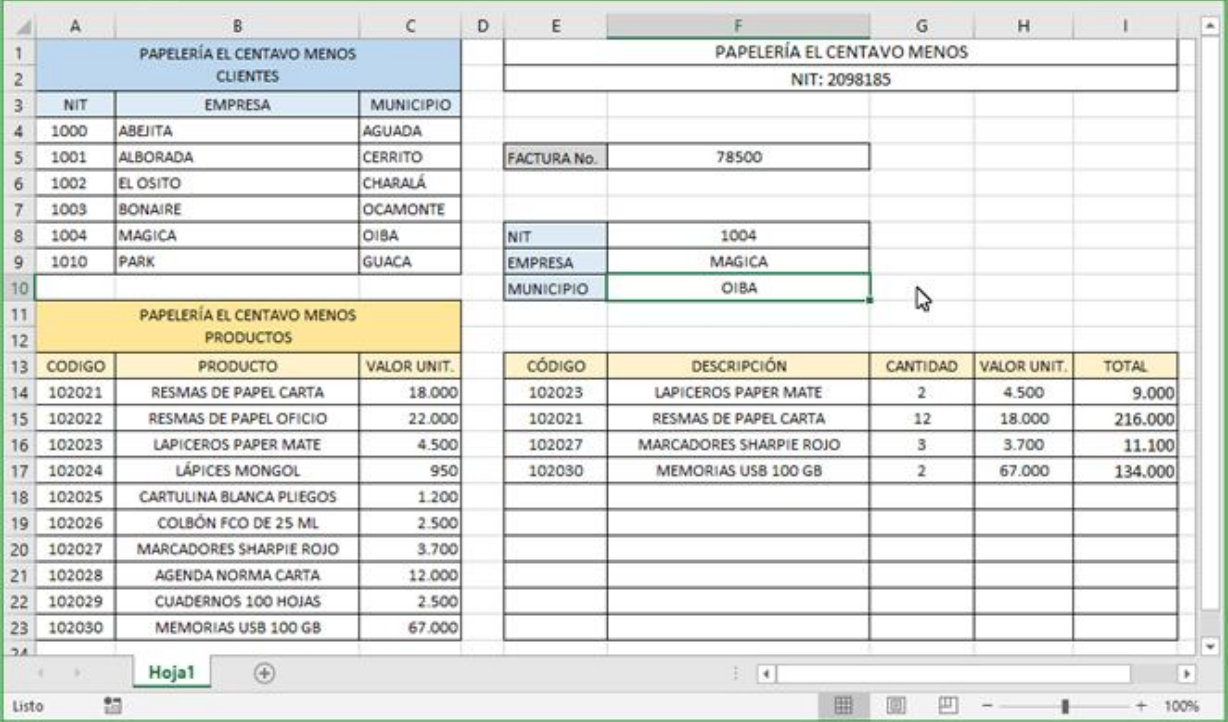

*Ilustración 4*

## **Buscar Empresa y Municipio.**

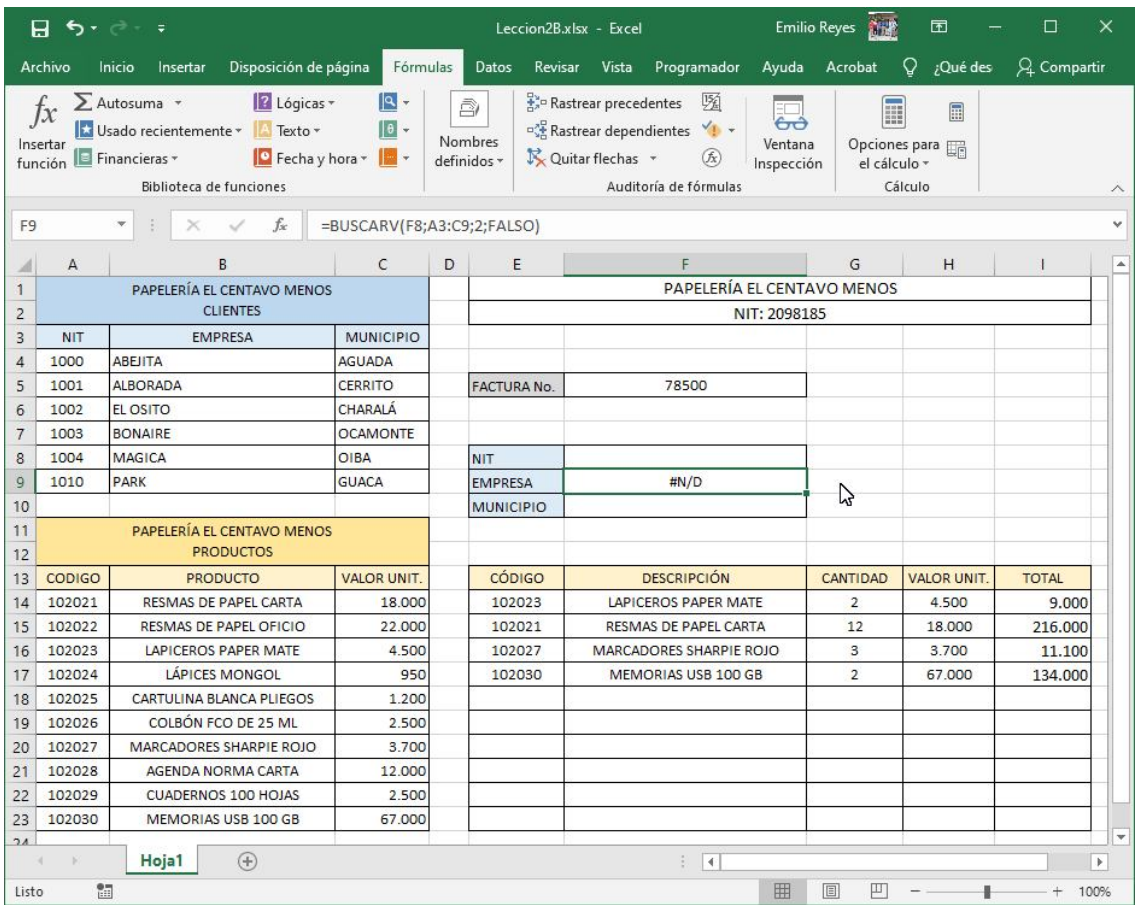

*Ilustración 5*

- A. Escribimos como número de factura el que corresponda en la secuencia que lleva la empresa. En nuestro caso supongamos que es 78500 (celda F5).
- B. Pretendemos con la función *BuscarV*, que al escribir en F8, es decir el NIT, por ejemplo 1004, en F9 aparezca MAGICA (nombre de la empresa) y en F10, OIBA (el municipio). La búsqueda se realiza en el rango A3:C9.

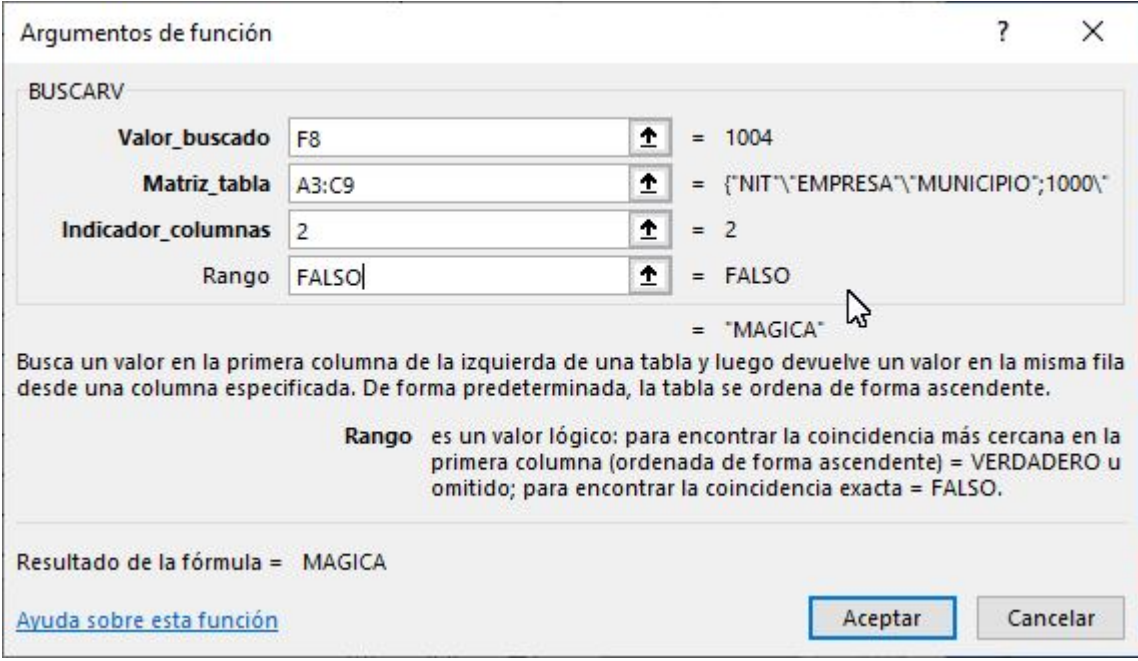

*Ilustración 6*

- C. F8 es el argumento de la función llamado *Valor\_buscado*, el rango A3:C9 es el argumento *Matriz\_tabla*, el nombre de la empresa se encuentra en la columna 2 del rango, por lo que el argumento *Indicador\_columnas* es 2 para empresa (ver ecuación 1) y 3 para municipio (ver ecuación 2). En la Ilustración 6 podemos observar el significado que tiene el último argumento de la función, llamado *Rango* el cual tiene los valores FALSO o VERDADERO.
- D. Las fórmulas se tramitan separadamente, en cualquier orden. Digamos, para Empresa, celda F9 nos debe quedar así:

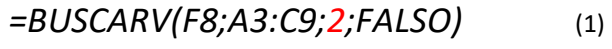

E. Y para F10:

*=BUSCARV(F8;A3:C9;3;FALSO)* (2)

#### **¿Qué pasa si no se escribe el NIT de la empresa cuando ya se tienen las fórmulas?**

Aparece el mensaje *#N/D*. Es un mensaje un poco molesto que lo podemos corregir con la función lógica *SI*. La corrección se interpreta así: "SI F8 está en blanco, deje en blanco F9 y F10; de lo contrario escriba el valor que encontró con *BUSCARV*".

## **5. LA FUNCIÓN LÓGICA** *SI***.**

## *=si(prueba\_lógica;[valor\_si\_verdadero];[valor\_si\_falso])*

A. **Utilizar Expresiones como argumentos de las Funciones**. Excel permite que en una función tengamos expresiones como argumentos, por ejemplo, la suma de dos celdas (A1+A3). El orden de ejecución de la función será primero resolver las expresiones y después ejecutar la función sobre el resultado de las expresiones.

#### Página 18

#### EMILIO REYES - CURSO BÁSICO DE EXCEL: LECCIÓN 2

- B. **Por ejemplo**: Si tenemos la siguiente función *=Suma((A1+A3);(A2-A4))* donde:
	- A1 vale 1 A2 vale 5 A3 vale 2 A4 vale 3

Excel resolverá primero las expresiones (A1+A3) y (A2-A4) por lo que obtendremos los valores 3 y 2 respectivamente. Después, realizará la suma, obteniendo así 5 como resultado.

C. **Utilizar Funciones como argumentos de las Funciones**. Excel también permite que una función se convierta en argumento de otra función. De esta forma, podemos realizar operaciones realmente complejas en una simple celda. Por ejemplo, *=MAX(SUMA(A1:A4);B3);* esta fórmula consta de la combinación de dos funciones, la *suma* y el valor *máximo*. Excel realizará primero la suma *SUMA(A1:A4)* y después calculará el valor máximo entre el resultado de la suma y la celda B3.

Veamos como convertimos en código la expresión *"SI F8 está en blanco, deje en blanco F9; de lo contrario escriba el valor que encontró con BUSCARV".*

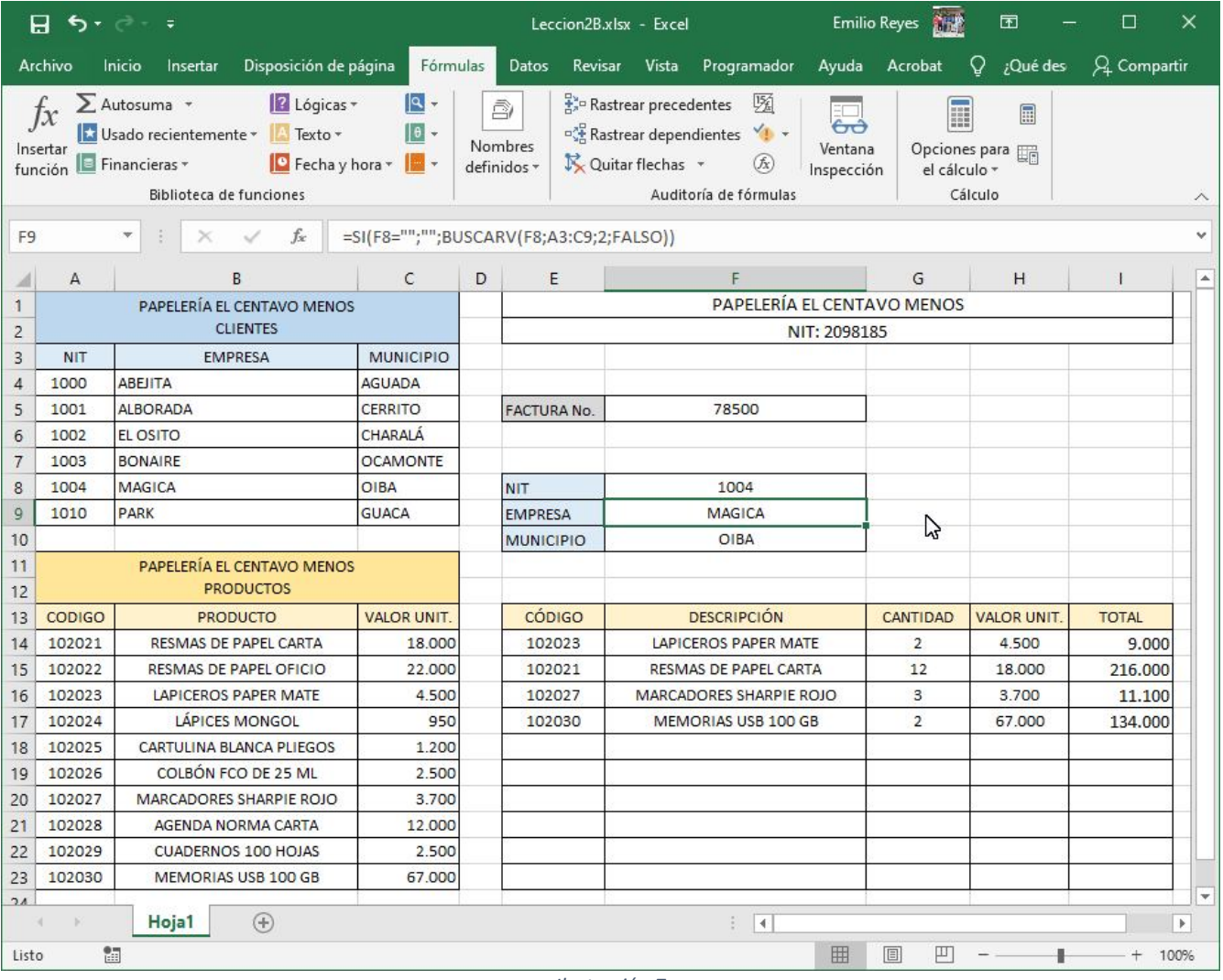

*Ilustración 7*

Seleccionamos la celda F9 para escribir la fórmula. Ver barra de fórmulas y Cuadro de Nombres en Ilustración 7.

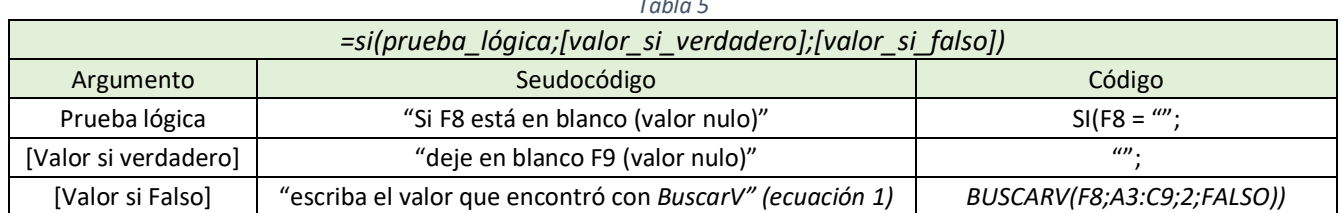

## *Tabla 5*

#### **Comentarios al código de la Tabla 5.**

- A. En Excel existen caracteres numéricas (1, 2, 3, 4, 6, 7, 8 , 9 ,0), alfanuméricos (las letras del alfabeto, mayúsculas y minúsculas y el espacio en blanco) y caracteres especiales (/,  $\zeta$ , =, &, %, \$, etc.).
- B. Con los caracteres alfanuméricos y numéricos (excepto espacio en blanco) se definen los nombres de las variables que se utilizan en el código Excel. Este tema se trabajará cuando entremos al estudio del lenguaje para macros y Visual Basic para Aplicaciones (VBA). Los caracteres alfanuméricos en el código se escriben, entre comillas. Así, " " es el espacio en blanco, "A" es el carácter A mayúscula, "" es el carácter nulo, es decir entre las comillas no hay carácter.
- C. Si se define la variable de nombre *Salario* igual a \$ 890.000, en el código se escribe Salario = 890000, o Salario = \$890.000, dependiendo del formato que se le dé a la celda. Si definimos la variable de nombre *Cedula* como alfanumérica y esta tiene un valor de 2098185, en el código Excel se escribe así: Cedula = "2098185". Es decir, podemos decirle a Excel que un campo de una tabla llamado Cedula lo considere como alfanumérico, porque estos valores no van a ser utilizados para operaciones matemáticas. Pero, si este valor se quiere utilizar como variable numérica, Excel entiende que, si no está entre comillas, es numérico.
- D. La prueba lógica si F8 es nulo, es decir no tiene ningún valor, o la celda está en blanco tiene como código Excel  $F8 = 2"$ .
- E. El valor si es verdadero, es decir si F8 es nulo, dejamos la celda F9 en blanco (recordemos que la fórmula la estamos escribiendo en F9).
- F. Valor si Falso (lo contrario de verdadero): Si F8 no es nulo, es decir tiene un valor diferente de nulo o en blanco, la instrucción para Excel es que escriba el valor que encuentra con BUSCARV.
- G. Finalmente, la fórmula debe quedarnos así:

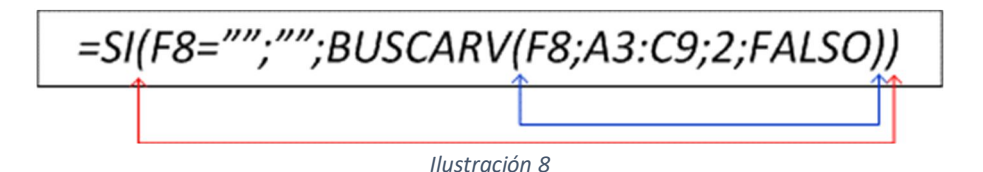

### **El uso del paréntesis**

Una función con todos los argumentos, incluidas otras funciones anidadas, puede tener más de un paréntesis. En Excel y en general en los lenguajes de programación se tienen las reglas siguientes:

- Debe haber igual número de paréntesis izquierdo y derecho.
- En la Ilustración 8, de izquierda a derecha asignamos imaginariamente el número 1 al primero que aparezca. El número 1 lo tiene el paréntesis izquierdo señalado por la flecha de color rojo. Su compañero, el paréntesis derecho TIENE que ser el que observamos en la flecha derecha de color rojo. Estas flechas, azules y rojas, no se pueden cruzar o interceptar, porque Excel descubre y marca el error.

#### **Ejercicio**

Se propone como ejercicio convertir en código la pregunta "SI F8 está en blanco, deje en blanco F10; de lo contrario escriba el valor que encontró con BUSCARV". Siga los pasos que hemos explicado en las secciones anteriores, desde la Ilustración 7.

## **6. BÚSQUEDA DE LA DESCRIPCIÓN O NOMBRE DEL PRODUCTO Y EL VALOR UNITARIO EN EL RANGO E13:I23**

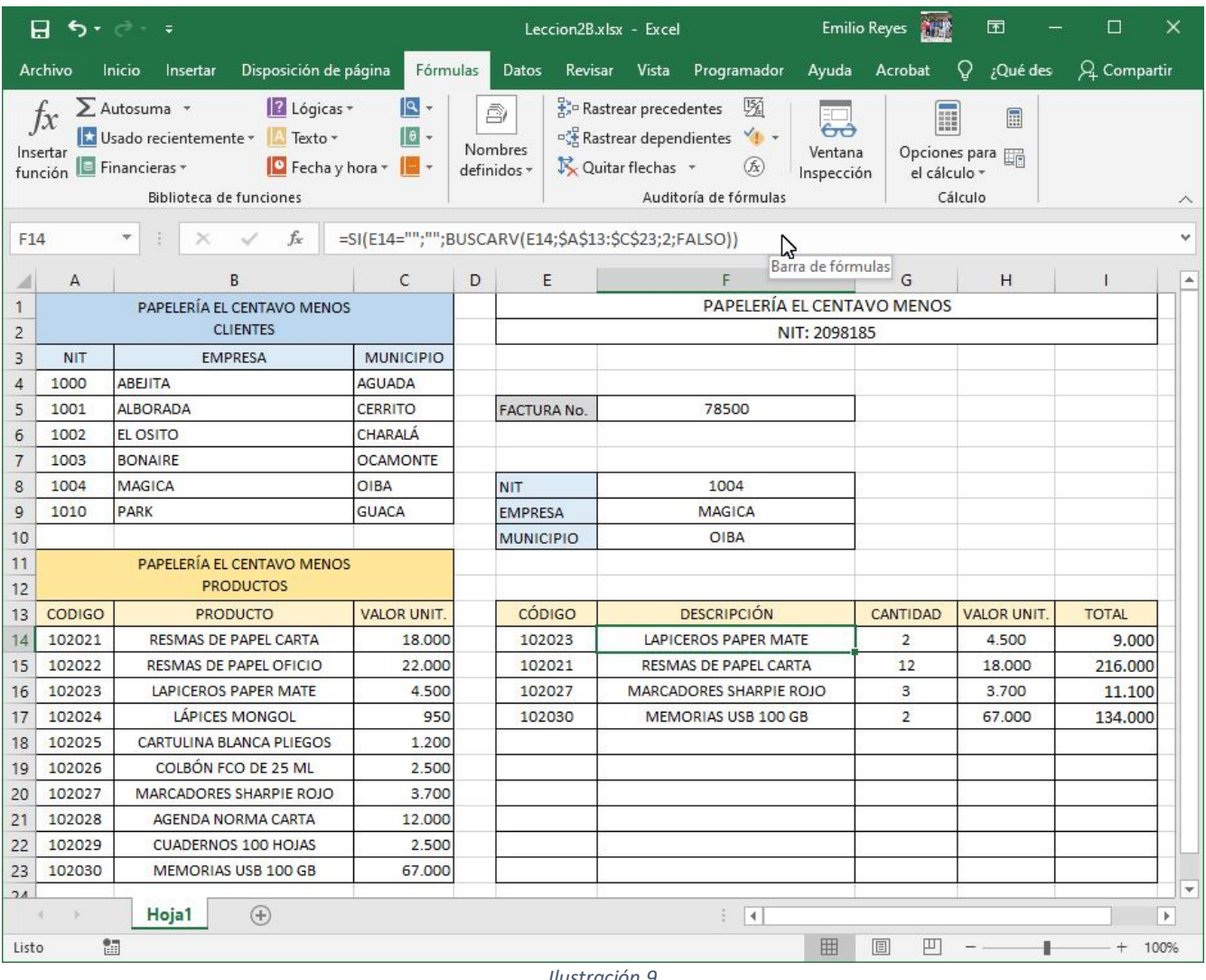

*Ilustración 9*

Si hemos desarrollado paso a paso la lección, lo aplicado para la búsqueda de la EMPRESA y el MUNICIPIO, se puede repetir para la búsqueda de la DESCRIPCIÓN (o PRODUCTO) y el VALOR UNITARIO.

Aplicando el aforismo famoso "divide y vencerás", procedemos, primero a escribir la función *BUSCARV* y luego la función *SI*:

A. Seleccionamos la celda F14. Utilice la función *BUSVARV* para esta celda. Ver la fórmula en la barra de fórmulas (Ilustración 9). El rango A13:C23 lo definimos como absoluto (de ahí el signo pesos). Ver Ilustración 13, Lección 1 donde se explica el concepto de rango absoluto y relativo. Ensaye con el código 102023 de la Ilustración para que confirme el resultado.

- B. Ahora, deje en blanco el CÓDIGO de E14. Debe aparecer el mensaje *#N/D*. Por lo que el paso siguiente es utilizar la función lógica *SI*. Como ya tenemos lista la función BUSCARV, ahora la anidamos como se explicó en el apartado 4.
- C. Es decir, nos ubicamos nuevamente en F14 para completar la fórmula que nos debe quedar

*= SI(E14="";"";BUSCARV(E14;\$A\$13:\$C\$23;2;FALSO))*

- D. Para las celdas F15, F16, … , F23, copiamos la fórmula anterior y la pegamos, seleccionando primero el rango F15:F23 y luego pegamos. La técnica de copiar y pegar fórmulas se explicó en la página 10 de la Lección 1, Ilustraciones 11 y 12.
- E. La fórmula en F23 debe quedar así:

$$
= SI(E23="''';'''; BUSCARV(E23; $A$13: $C$23;2; FALSE0))
$$

#### **Fórmula para el valor unitario.**

- A. Seleccionamos la celda H14.
- B. Los pasos son idénticos a los realizados para F14, excepto la columna en donde busca el VALOR UNITARIO, que corresponde a la columna 3 del rango A13:C23. Veamos la fórmula:

*= SI(E14="";"";BUSCARV(E14;\$A\$13:\$C\$23;3;FALSO))*

C. Copiamos y pegamos la fórmula para el rango H15:H23.

### **7. VALORES PARCIALES Y TOTALES EN LA FACTURA.**

Para terminar la factura, debemos digitar las cantidades de cada CÓDIGO o DESCRIPCIÓN y escribir en el rango I13:I23 una fórmula que calcule el valor total de cada código. Esta propiedad no se puede automatizar con fórmulas porque dependen de los gustos del cliente, quien define las cantidades a comprar.

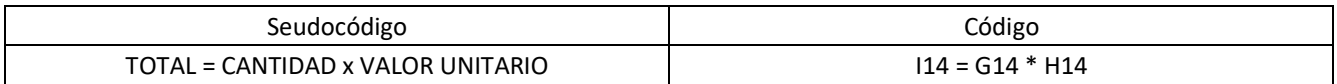

- A. Seleccionar celda I14
- B. En la barra de fórmulas escribir *= G14\*H14*
- C. Clic en la flechita a la izquierda de *fx* para guardar la fórmula.
- D. Copiar y pegar la fórmula en el rango I15:I23
- E. Los resultados deben ser iguales a los mostrados en la Ilustración 7.

#### **Ejercicio:**

Utilice la función SUMA como se explicó en las Ilustraciones 8, 9 y 10 de la Lección 1 para calcular el valor total de la factura en la celda I24. Combine las celdas del rango E24:H24 y escriba como título TOTAL FACTURA.

Ensaye, para terminar la lección, cambiar el NIT, los códigos y cantidades de producto para que veamos la funcionalidad de la aplicación que hemos desarrollado. No olvide guardar la Lección. Ver el formato sugerido en la Tabla 1.

## **8. ¿QUÉ PUEDO HACER CON LO APRENDIDO?**

Podemos desarrollar un sistema de facturación de una miscelánea, droguería, ferretería, repuestos, en donde:

- Los clientes los trasladamos a la hoja 2. Allí incluimos la cédula, nombre, celular y dirección como títulos de columna (fila1). Recordemos que estos títulos se llaman campos. Y la información de cada cliente es un registro. El rango A1:C9 desaparece. Excel permite en una hoja más de un millón de clientes.
- La tabla de productos la desplazamos hasta la fila 1. Escribimos todos los productos que tiene en venta la ferretería, droguería, etc. El resto de la hoja 1, es decir el rango E1:I24 en su diseño se conserva, cambiando NIT por CÉDULA, EMPRESA es el NOMBRE del cliente, MUNICIPIO es la DIRECCIÓN. Reescribimos los códigos de las fórmulas, cambiando solamente la identificación de las celdas.
- Con este diseño, cuando escribamos la cédula de un cliente (NIT cambia a cédula), Excel busca en la hoja 2 y nos completa la tabla de la hoja 1 con nombre y dirección.
- Luego escribimos los códigos de los productos que el cliente compra, las cantidades y la factura nos queda lista para imprimirla.

En lecciones posteriores, muy seguramente podremos desarrollar aplicaciones que los estudiantes, usuarios de estas lecciones, empiecen a reconocer las bondades de Excel y la utilidad del curso.

En la lección 3 vamos a realizar un recorrido por algunas de las funciones de fecha. Estas nos van a servir entre otras cosas para liquidar nómina, prestaciones sociales, calcular vacaciones con fechas de salida, regreso, días domingos, festivos, etc.

#### **Recomendación:**

El curso con sus respectivas lecciones se está publicando en https://erpoquimicainem.jimdofree.com/

Puede compartirlas con sus familiares, amigos, familia en general. Si este trabajo es el fruto de la pandemia, debe ser útil para quienes consideren su contenido como un aporte valioso en su formación personal y profesional.